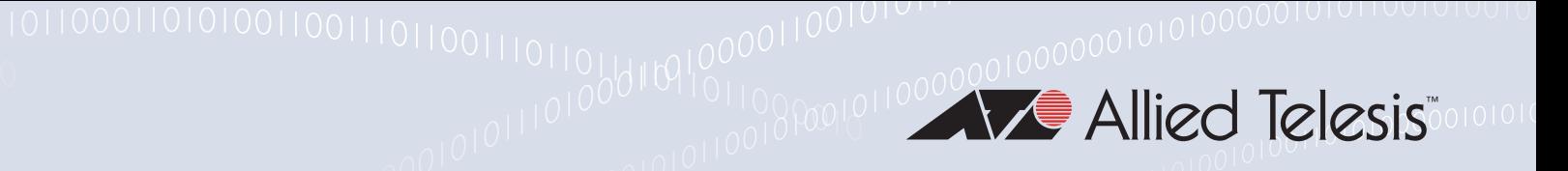

# Release Note for Vista Manager EX v2.4

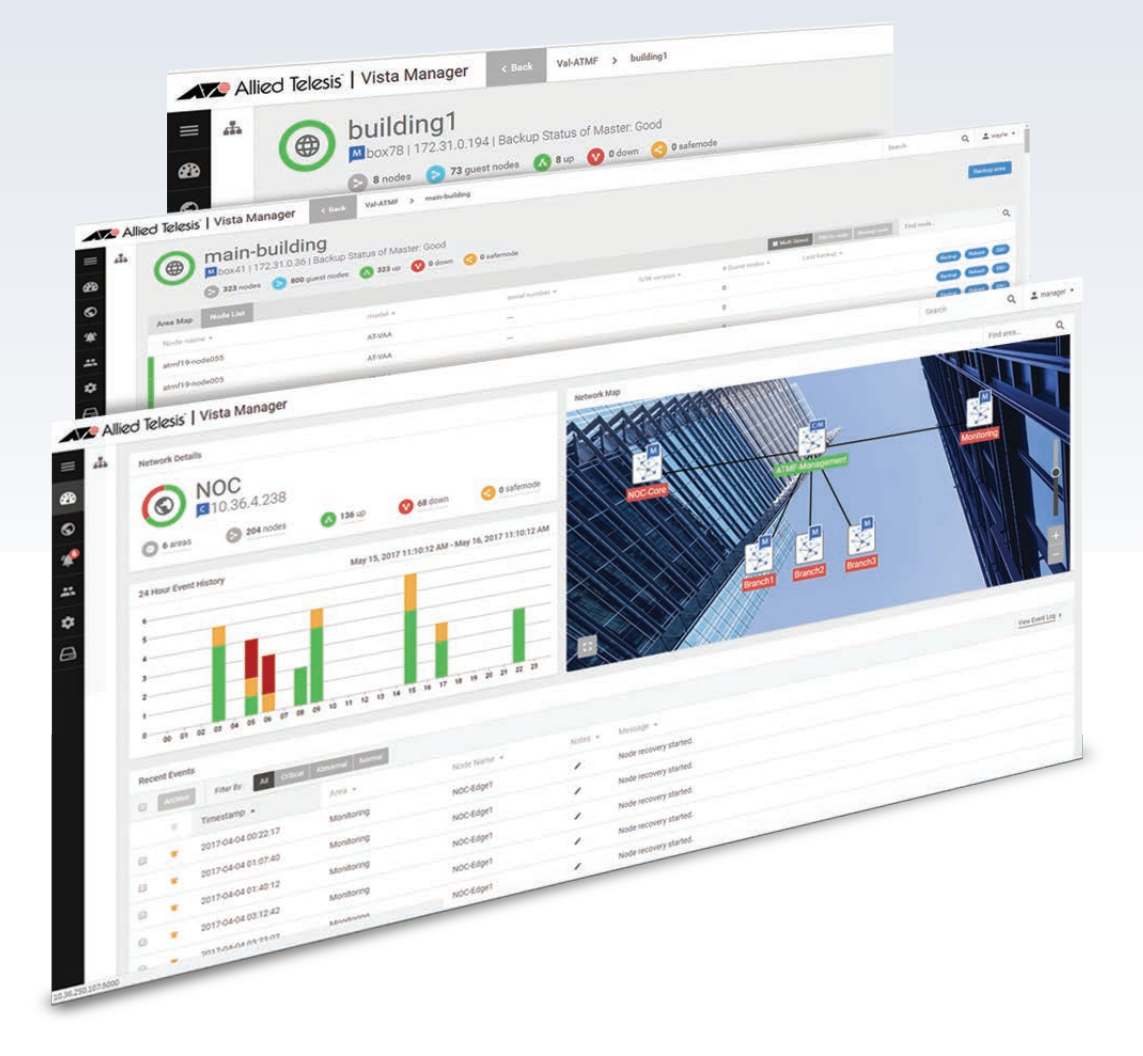

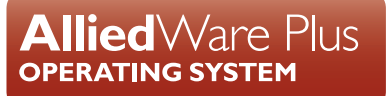

### **Acknowledgments**

©2018 Allied Telesis Inc. All rights reserved. No part of this publication may be reproduced without prior written permission from Allied Telesis, Inc.

Allied Telesis, Inc. reserves the right to make changes in specifications and other information contained in this document without prior written notice. The information provided herein is subject to change without notice. In no event shall Allied Telesis, Inc. be liable for any incidental, special, indirect, or consequential damages whatsoever, including but not limited to lost profits, arising out of or related to this manual or the information contained herein, even if Allied Telesis, Inc. has been advised of, known, or should have known, the possibility of such damages.

Allied Telesis, AlliedWare Plus, Allied Telesis Management Framework, EPSRing, SwitchBlade, VCStack and VCStack Plus are trademarks or registered trademarks in the United States and elsewhere of Allied Telesis, Inc. Adobe, Acrobat, and Reader are either registered trademarks or trademarks of Adobe Systems Incorporated in the United States and/or other countries. Additional brands, names and products mentioned herein may be trademarks of their respective companies.

#### Getting the most from this Release Note

To get the best from this release note, we recommend using Adobe Acrobat Reader version 8 or later. You can download Acrobat free from **[www.adobe.com/](http://www.adobe.com)**

# **[Content](#page-3-0)**

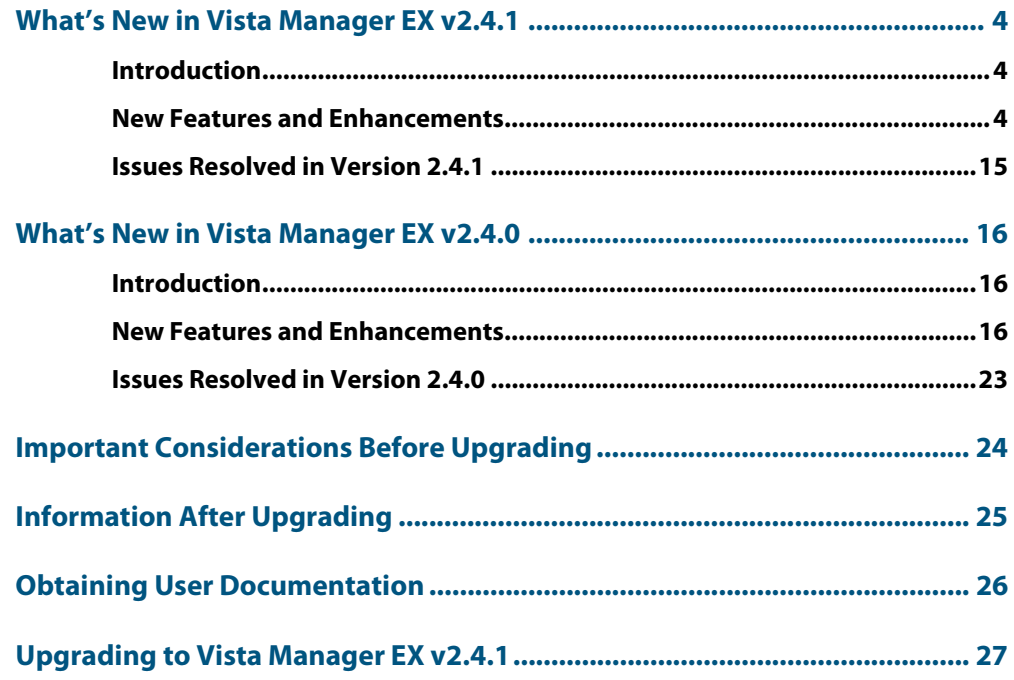

# <span id="page-3-0"></span>**What's New in Vista Manager EX v2.4.1**

# <span id="page-3-1"></span>**Introduction**

This release note describes the new features in Vista Manager EX™ v2.4.1. It covers Vista Manager EX plus the optional Autonomous Wave Controller (AWC) and SNMP plug-ins.

You can obtain the software files from the [Software Download area of the Allied Telesis](http://www.alliedtelesis.com/services-and-support/support/software)  [website](http://www.alliedtelesis.com/services-and-support/support/software). Log in using your assigned email address and password.

Contact your authorized Allied Telesis support center to obtain Vista Manager licenses.

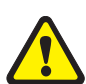

**Caution:** Information in this release note is subject to change without notice and does not represent a commitment on the part of Allied Telesis, Inc.

While every effort has been made to ensure that the information contained within this document and the features and changes described are accurate, Allied Telesis, Inc. can not accept any type of liability for errors in, or omissions arising from, the use of this information.

### <span id="page-3-2"></span>**New Features and Enhancements**

This section summarizes the new features added to Vista Manager EX v2.4.1:

- ["AWC Channel Blanket" on page 4](#page-3-3)
- ["Zero Touch Installation Firmware Installation" on page 12](#page-11-0)
- ["Floor Map Displays the Clients Associated With Each AP" on page 12](#page-11-1)
- ["New Privacy Statement When Downloading Technical Support Information" on](#page-13-0)  [page 14](#page-13-0)

### <span id="page-3-3"></span>AWC Channel Blanket

Applicable to Windows-based Vista Manager installations with the AWC plug-ins.

The TQ5403 supports operation in three modes:

- multi-channel
- single-channel (Channel Blanket)
- hybrid (multi-channel and Channel Blanket).

Multi-channel operation provides maximum throughput for high-bandwidth clients, while Channel Blanket operation supports seamless roaming for dynamic environments like warehouses and hospitals, as all APs appear as a single virtual AP. Hybrid mode combines the best of both architectures, enabling a wireless solution that maximizes performance.

The Channel Blanket license requires both the AWC and Vista Manager EX licenses to operate.

Channel blanket supports up to 4 blankets per AP (2 for radio 1 and 2 for radio 2). Each blanket can have up to 100 APs and up to 200 wireless clients.

#### Configuring Channel Blanket

1. From the Wireless Configuration menu, select the CB Profile menu item.

#### **Figure 1: Wireless Configuration menu**

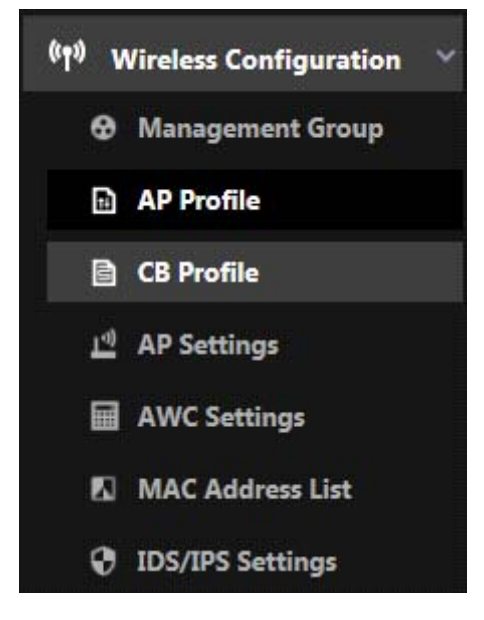

2. From the Channel Blanket Profile screen, select Create.

#### **Figure 2: Channel Blanket Profile screen**

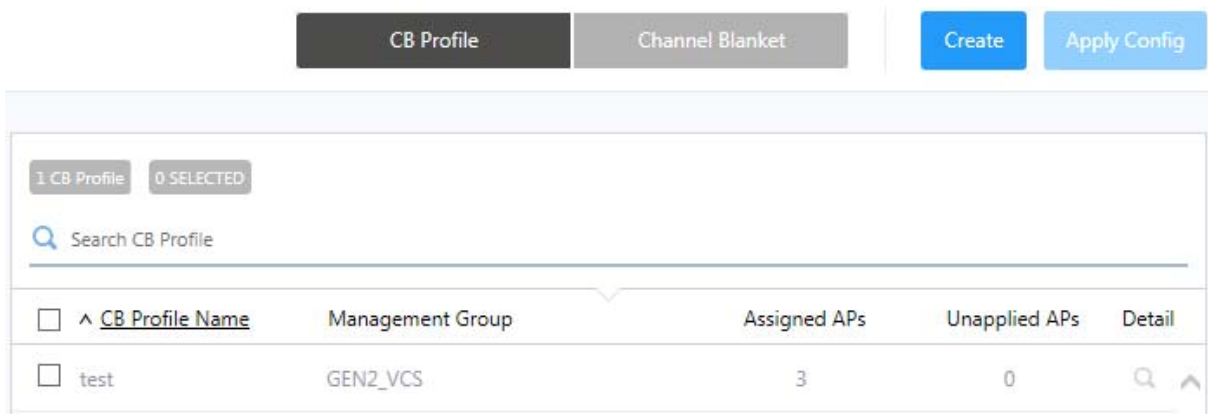

3. In the Profile Configuration section of the Channel Blanket Profile screen, specify a name for your Channel Blanket Profile. Select the Management Group that your Channel Blanket Profile will use.

#### **Figure 3: Profile Configuration section**

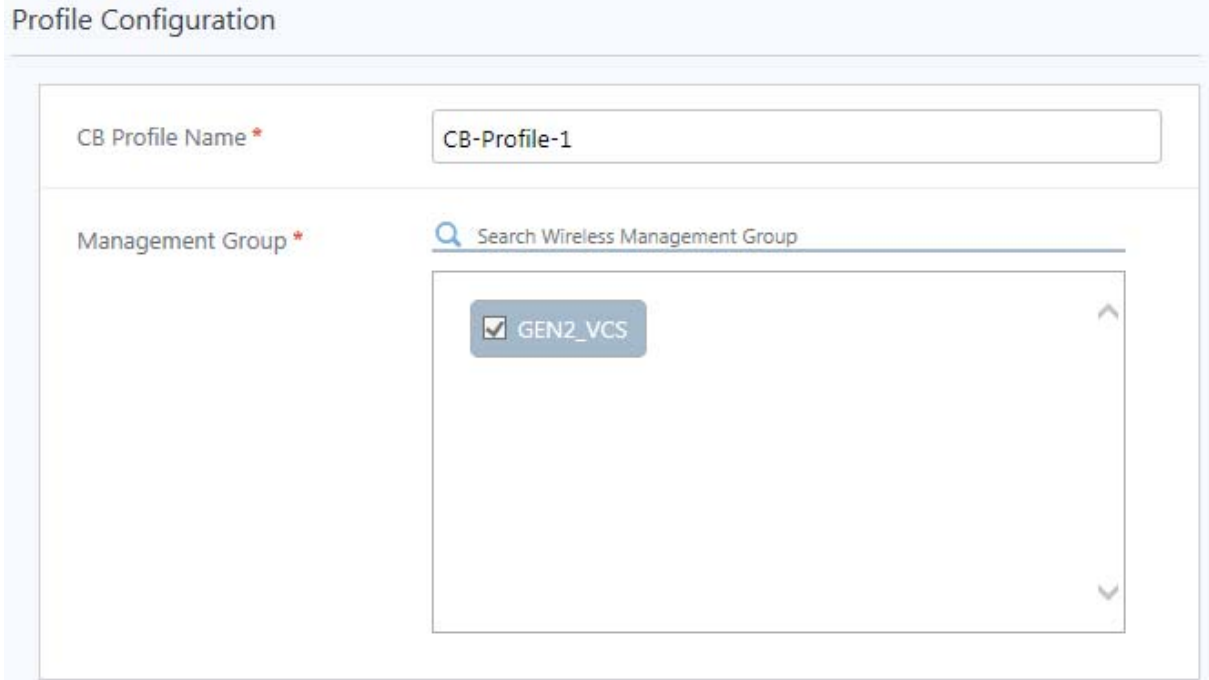

4. In the VAP (Multiple SSID) Configuration section of the Channel Blanket Profile screen, select the Virtual AP (VAP) to use, the Channel, and the VLAN ID.

#### **Figure 4: VAP (Multiple SSID) Configuration section**

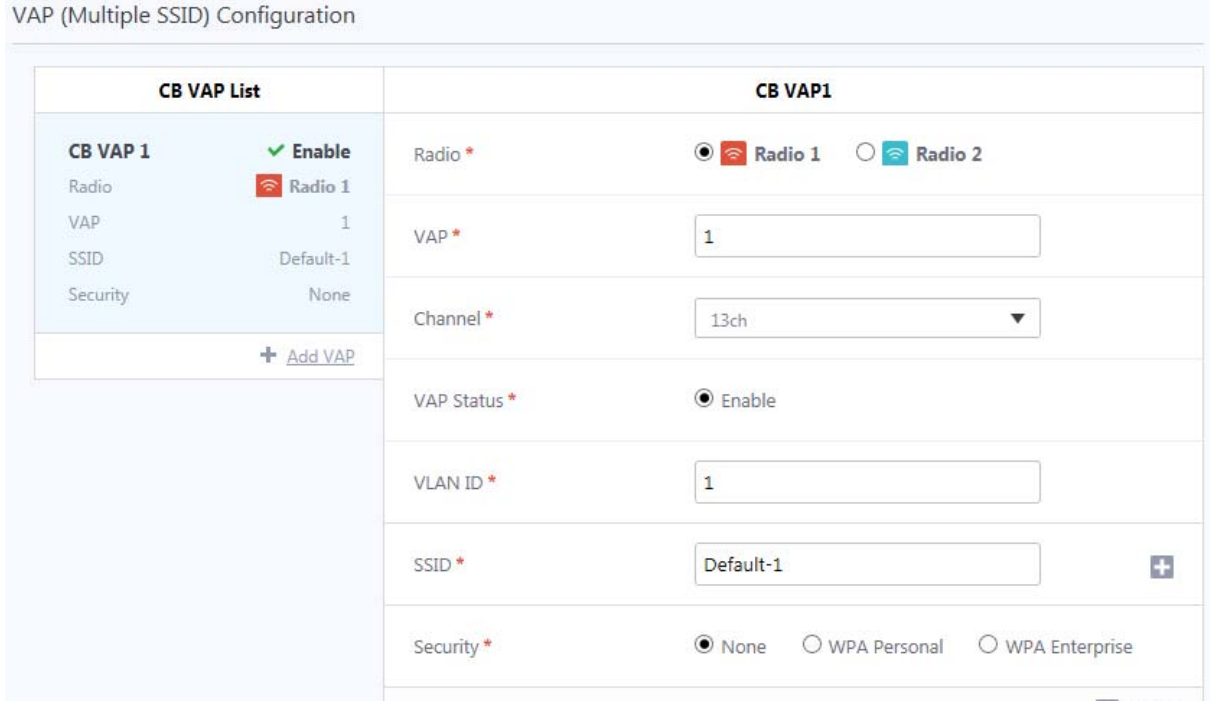

5. Once you have set the appropriate values, select Create CB from the Channel Blanket List section of the Channel Blanket Profile screen.

#### **Figure 5: Channel Blanket List section**

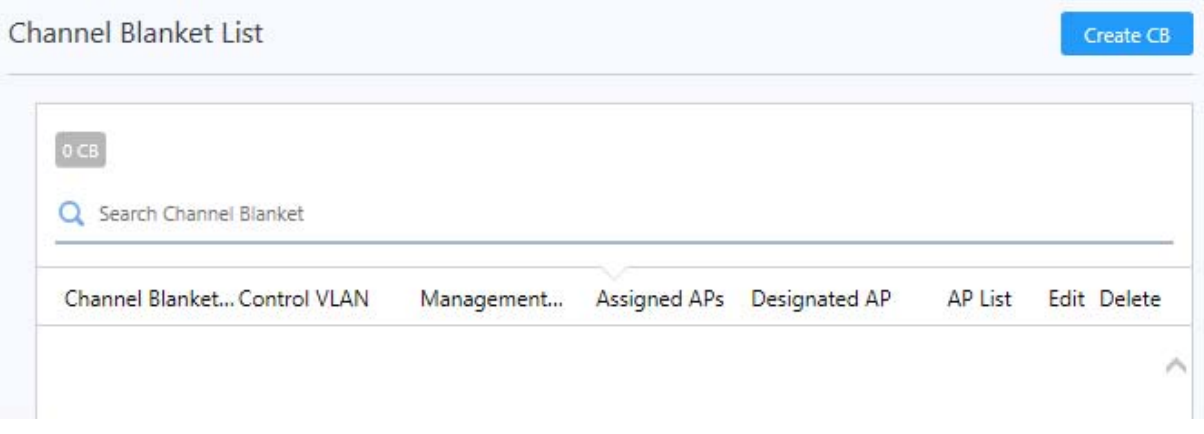

6. On the Create Channel Blanket screen, specify a name for your Channel Blanket. Specify the Control VLAN and Management Group, then select Add.

#### **Figure 6: Create Channel Blanket screen**

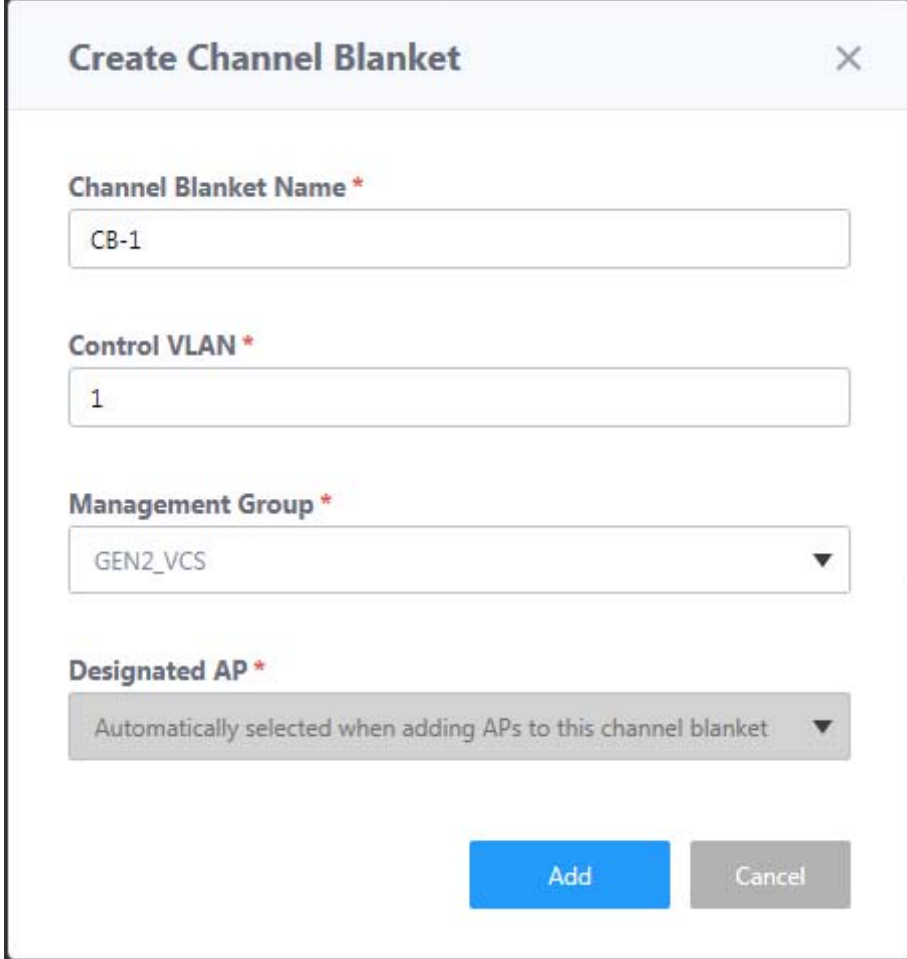

7. In the Channel Blanket List section, locate your Channel Blanket. Select the AP List button indicated to add APs to the Channel Blanket.

#### **Figure 7: Channel Blanket List section**

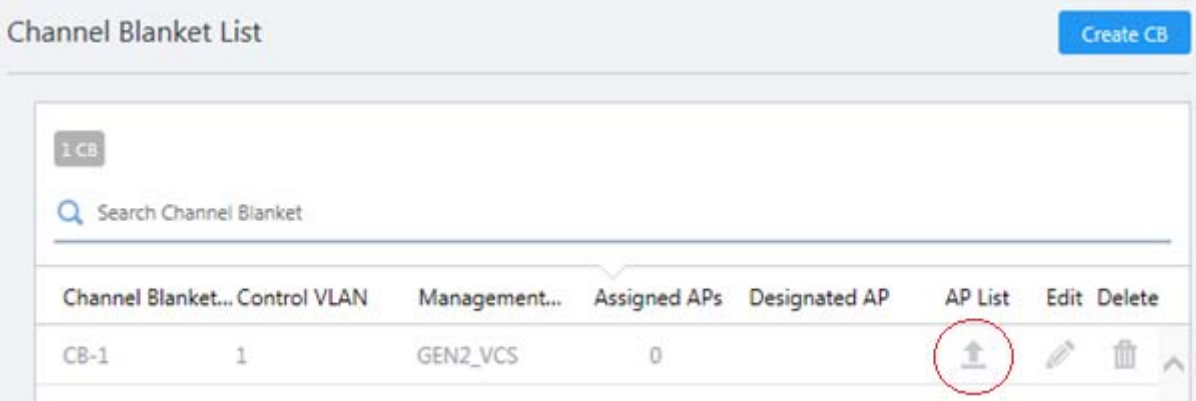

8. On the AP List screen, select Edit AP List.

#### **Figure 8: AP List screen**

AP List (Channel Blanket Name: CB-1)

 $\times$ 

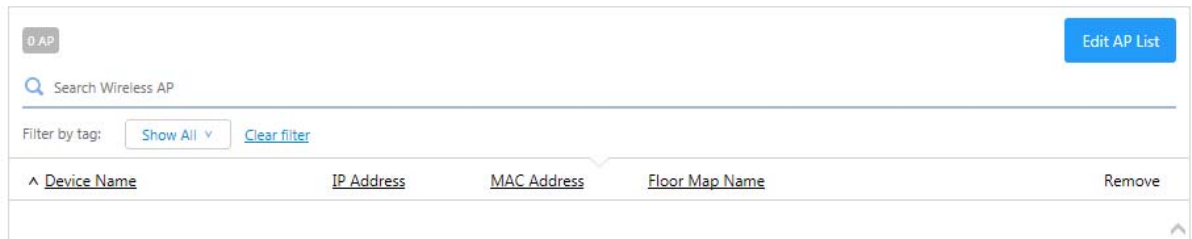

9. The Add/Remove APs screen allows you to add APs to your Channel Blanket. You can add them from your floor map by selecting it from the Floor Map screen.

#### **Figure 9: Floor Map screen**

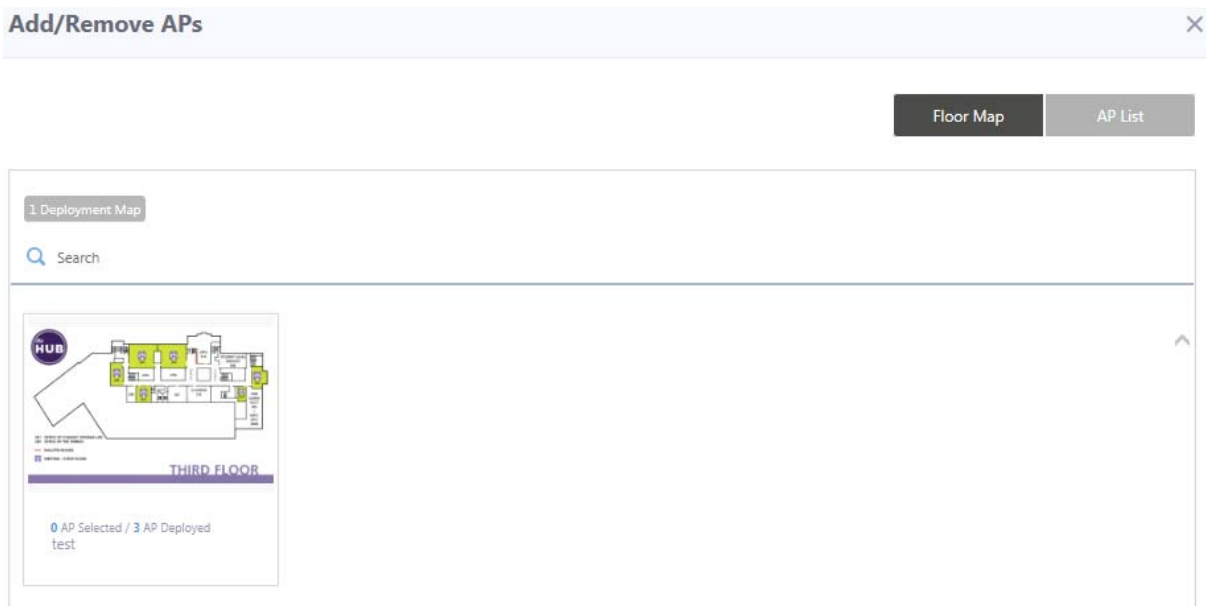

Alternatively, you can select the AP List button, which will show a list of available APs.

#### **Add/Remove APs**  $\times$ AP List 3 AP 0 SELECTED Q Search Wireless AP Filter by tag: Show All v Clear filter □ ^ Device Name **IP Address** MAC Address Floor Map Name □ TQ5403-1 10.37.224.131 00:1a:eb:cb:21:c0 □ TQ5403-2 10.37.224.132 00:1a:eb:cb:5e:60 □ TQ5403-3 10.37.224.133 00:1a:eb:cb:5f:00

#### **Figure 10: AP List screen**

When you have finished adding APs, click on the Save button.

10. You will be returned to the Channel Blanket Profile screen. Select the Apply Config button to apply the changes you have made.

#### **Figure 11: Channel Blanket Profile screen**

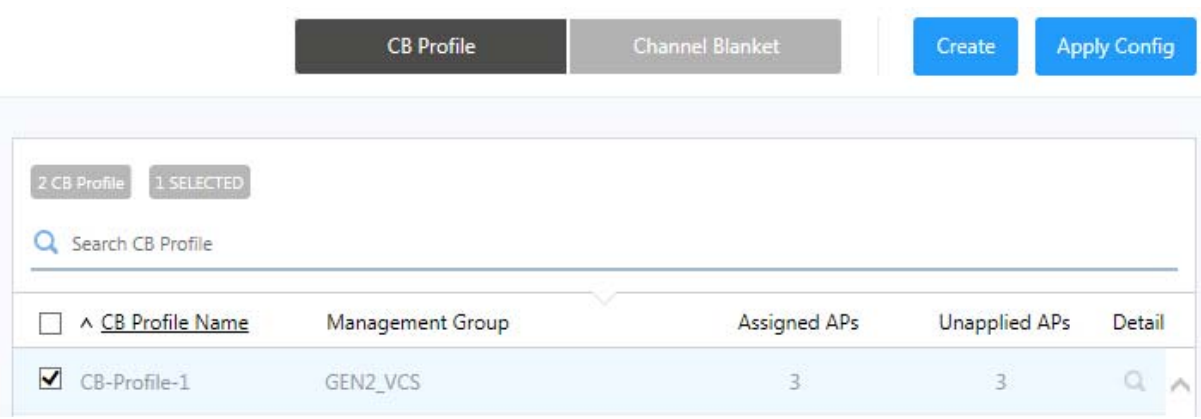

11. The Apply Configuration screen will display a summary of the changes you have made. Once you are happy with them, select the OK button.

#### **Figure 12: Apply Configuration screen**

#### **Apply Configuration** The following wireless AP(s) are assigned to the selected CB Profile(s). Are you sure you want to apply the latest configuration to these wireless AP device(s)?  $3AP$ ^ Device Name **IP Address MAC Address** Management Status Config Status AP Profile TQ5403-1 10.37.224.131 00:1a:eb:cb:21:c0  $\blacktriangleright$  Managed Latest TQ5403 TQ5403-2 10.37.224.132 00:1a:eb:cb:5e:60 TQ5403  $\blacktriangleright$  Managed Latest TQ5403-3 10.37.224.133  $00:1a;eb;cb:5f;00$  $\blacktriangleright$  Managed Latest TQ5403

12. The Applying Configuration screen will display while the changes are applied.

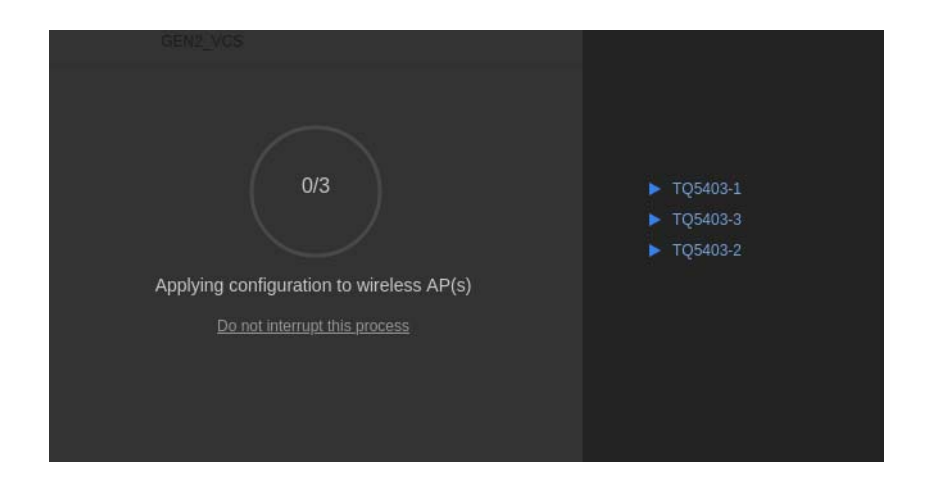

**Figure 13: Applying configuration screen**

When they are complete, the Configuration Completed screen will be displayed.

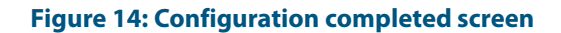

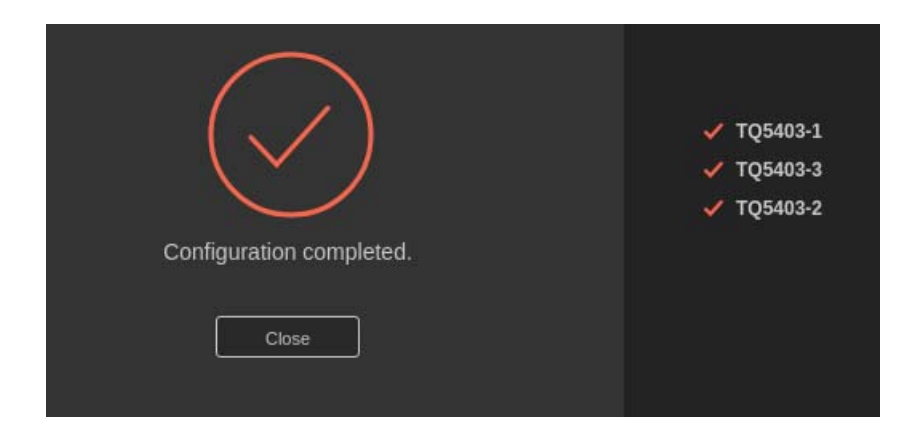

#### Important Information When Using Channel Blanket

Please note the following points about Channel Blanket:

- Channel Blanket requires the TQ5403 to run v5.1.0 or later
- All radios transmit at full power, and AWC calculations do not apply to Channel Blankets. Radio settings cannot differ between APs in a Channel Blanket
- The Channel Blanket Control VLAN ID and AP Management VLAN ID cannot be the same
- The AP Management VLAN ID cannot be set to 1
- The Broadcast Key refresh rate cannot be changed
- The RTS threshold setting cannot be changed.

The following are not supported with Channel Blanket:

- AP Neighbor Detection
- Band Steering
- Airtime Fairness
- Dynamic VLAN
- Fast Roaming
- Pre-authentication
- RADIUS Accounting.

### <span id="page-11-0"></span>Zero Touch Installation Firmware Installation

Applicable to Windows-based Vista Manager installations with the AWC plug-ins.

When adding a new AP with zero touch installation, Vista Manager will compare the AP's firmware version to the assigned version. If they are different, the firmware will be automatically upgraded with the assigned version.

### <span id="page-11-1"></span>Floor Map Displays the Clients Associated With Each AP

Applicable to Windows-based Vista Manager installations with the AWC plug-ins.

In Associated Client View, the Floor Map now displays the location of wireless clients. It uses lines to show which AP each client is associated with, as shown in the following figure. You can also display only selected clients, and change the opacity of the background. A new "All radios" checkbox lets you view all radios, or you can select a single radio from the drop-down list.

AWC updates the list of clients associated with each AP at intervals dependent on the AP model and version. These intervals are summarized in the table below.

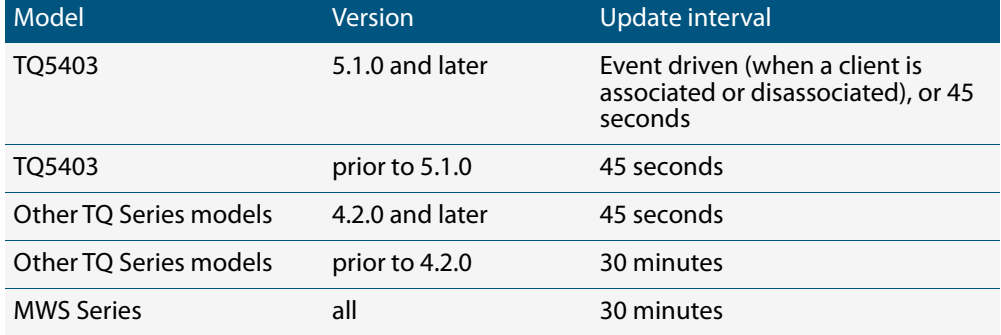

#### **Figure 15: Update interval between AWC and different models and versions of APs**

After AWC updates with the information of a wireless client, the AWC GUI is also regularly updated to display the clients associated with each AP. By default, the GUI is updated every 5 seconds, but this can be set in a range of 5 seconds to 10 minutes. You can use the Auto update interval menu item on the Administrator menu to specify how often the Wireless Floor Map, AP Status, and Associated Client View update.

#### **Figure 16: Auto update interval Administrator menu item**

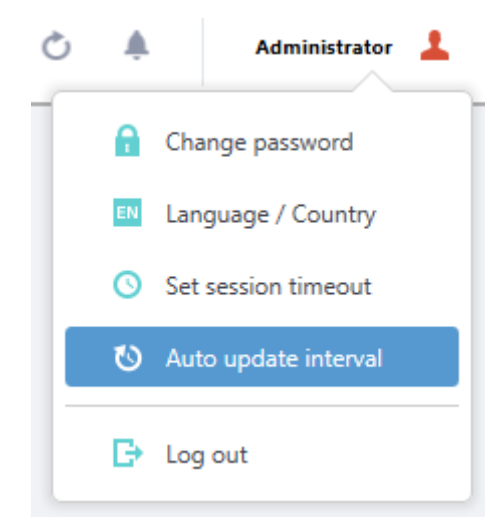

Once updated, the Floor Map will show which AP a client is associated with.

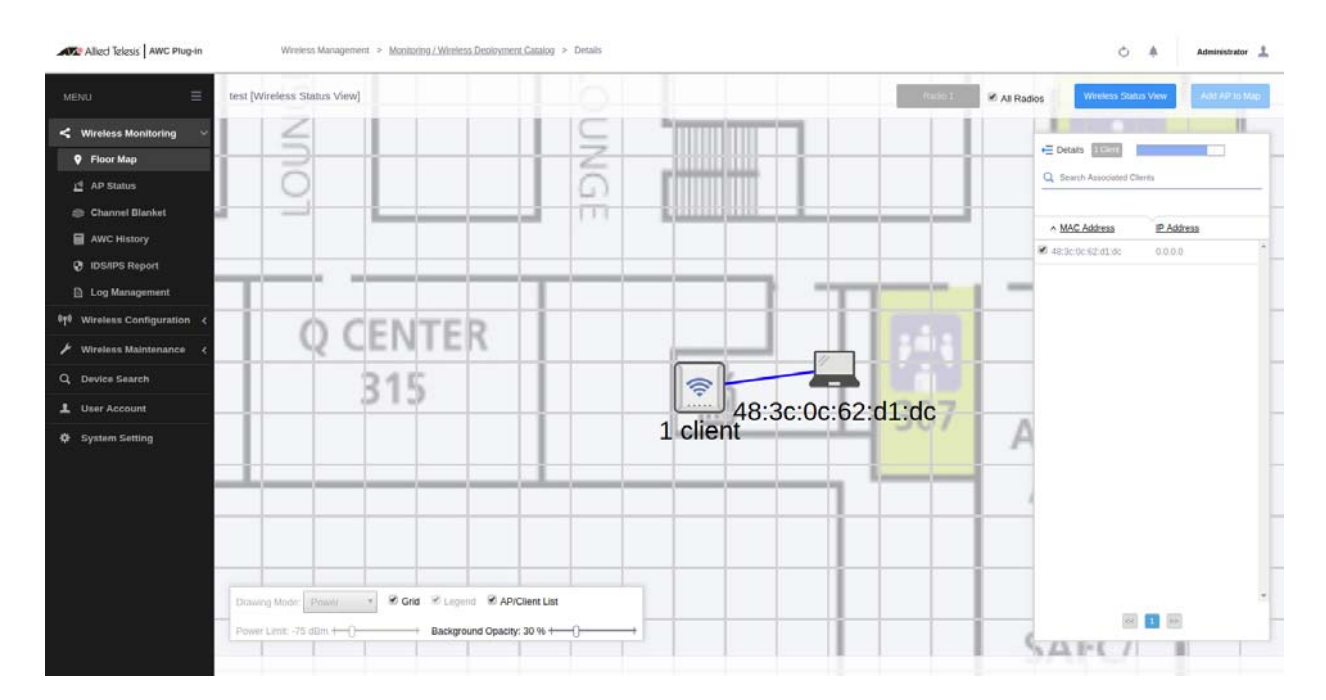

#### **Figure 17: Floor Map showing the AP that a client is associated with**

### <span id="page-13-0"></span>New Privacy Statement When Downloading Technical Support Information

Applicable to Windows-based Vista Manager installations with the AWC plug-ins.

A new privacy notice has been added when downloading technical support information, covering the precautions that Allied Telesis takes with your user data as per the General Data Protection Regulation (GDPR).

#### **Figure 18: Technical Support Information screen**

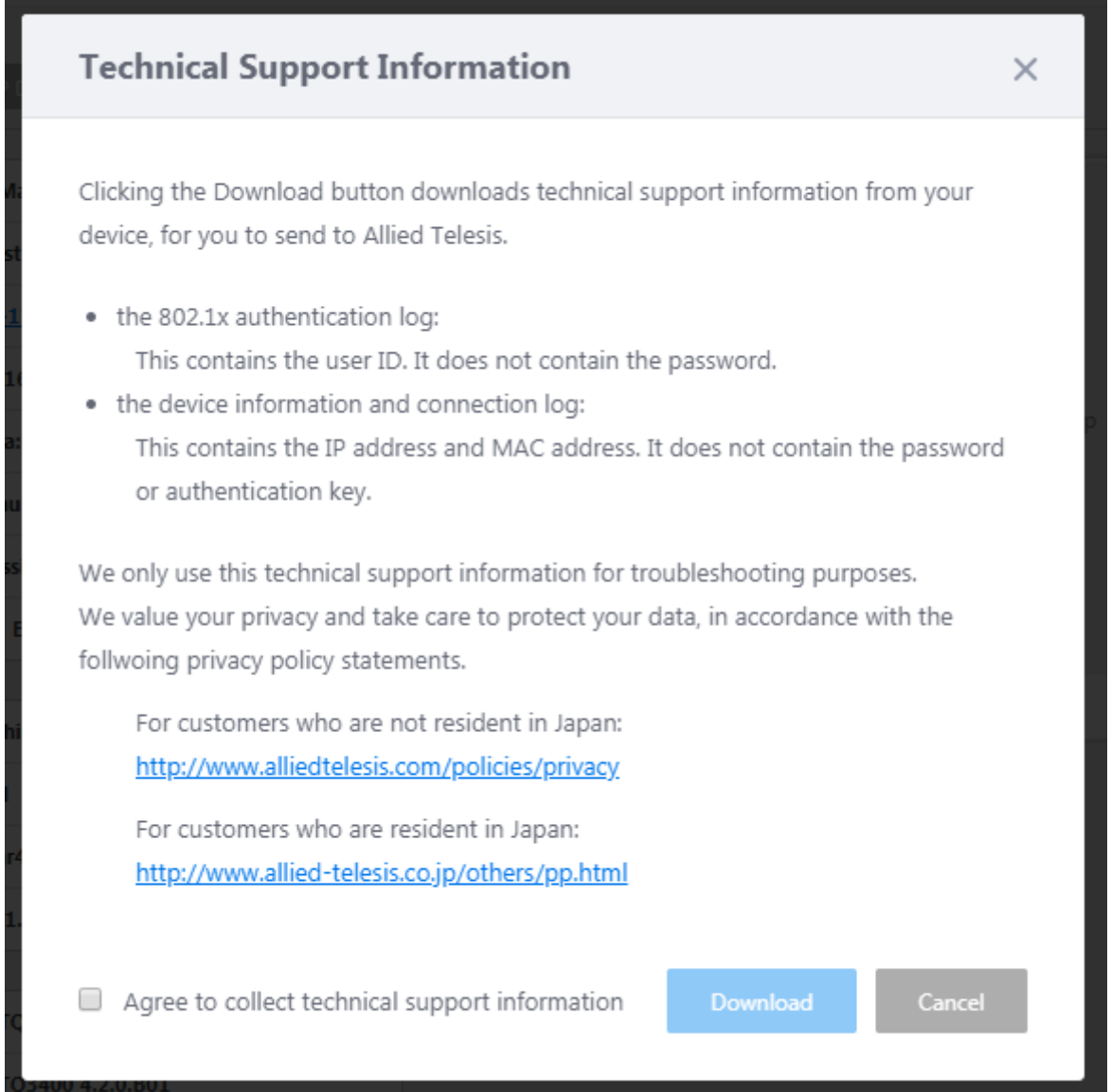

# <span id="page-14-0"></span>**Issues Resolved in Version 2.4.1**

This Vista Manager EX release version resolves the issues in the following table:

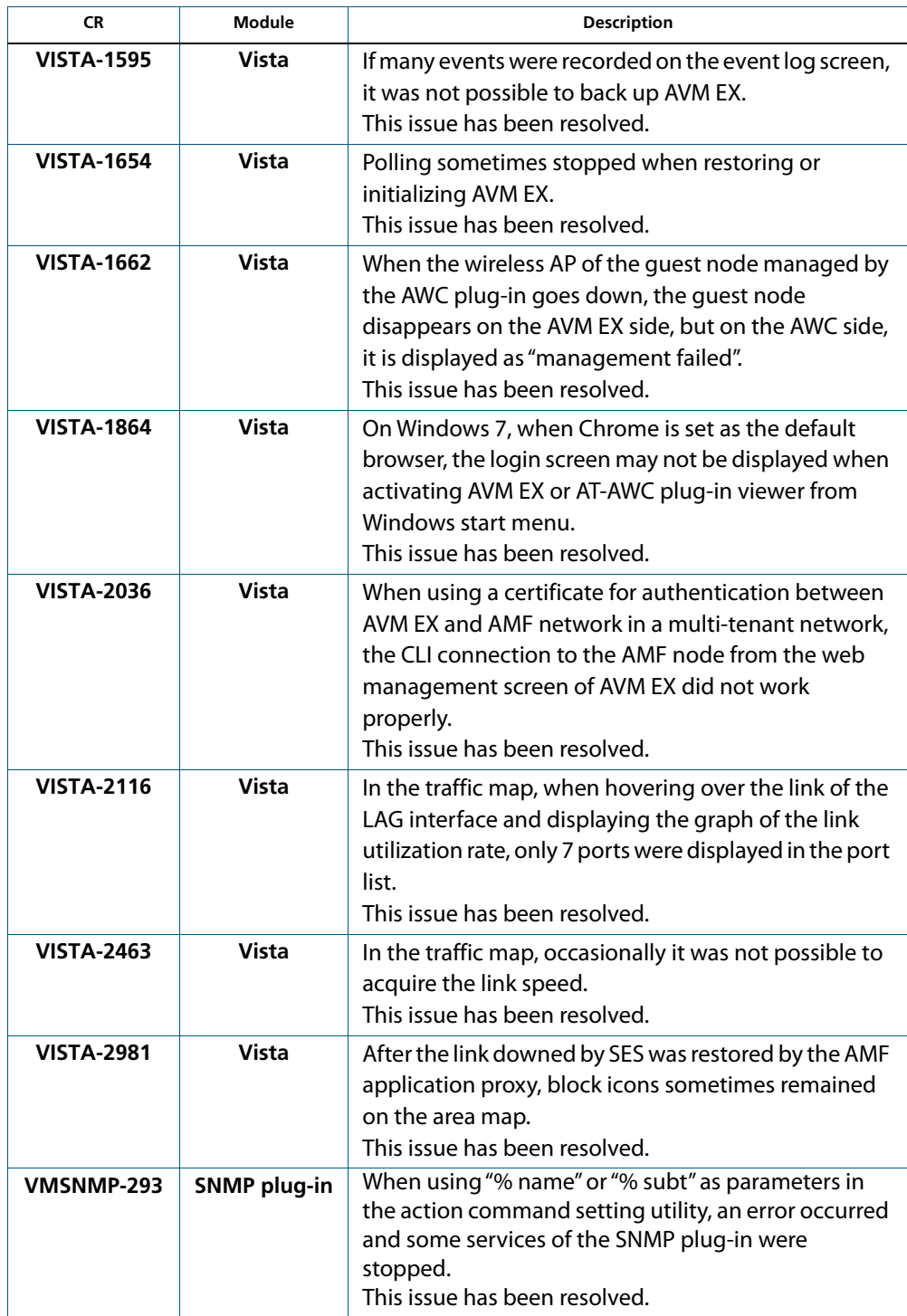

# <span id="page-15-0"></span>**What's New in Vista Manager EX v2.4.0**

# <span id="page-15-1"></span>**Introduction**

This release note describes the new features in Vista Manager EX™ v2.4.0. It covers Vista Manager EX plus the optional Autonomous Wave Controller (AWC) and SNMP plug-ins.

You can obtain the software files from the [Software Download area of the Allied Telesis](http://www.alliedtelesis.com/services-and-support/support/software)  [website](http://www.alliedtelesis.com/services-and-support/support/software). Log in using your assigned email address and password.

Contact your authorized Allied Telesis support center to obtain a license.

**Caution:** Information in this release note is subject to change without notice and does not represent a commitment on the part of Allied Telesis, Inc.

While every effort has been made to ensure that the information contained within this document and the features and changes described are accurate, Allied Telesis, Inc. can not accept any type of liability for errors in, or omissions arising from, the use of this information.

### <span id="page-15-2"></span>**New Features and Enhancements**

This section summarizes the new features added to Vista Manager EX v2.4.0.

### 90 day trial license

Applicable to all Vista Manager installations and the SNMP and AWC plug-ins.

Vista now comes with a 90 day trial license. After installation, in the bottom left corner of the Update License File screen, there is a "Use 90 day trial license" button. Click this button and agree to the EULA to begin your trial period.

#### **Figure 1-1: Upload License File screen**

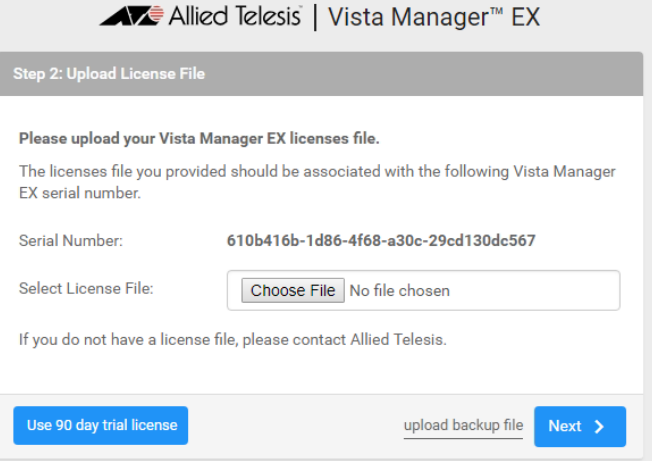

The trial license gives full access to Vista Manager EX and the plug-ins. There is no grace period after the license expires but you will receive expiry notifications at 28, 21, 14, 7, and 1 day/s before expiry. You can add a purchased license on the license management page at anytime before the trial has finished.

#### License Management '90 day trial' license started on 2 July 2018 Aug Oct Jun Jul Sep Vista Manager EX Base /ista Manager EX Base Licens **AWC Plugin** AWC Plugin - Access Points Licensed: 3000 **Access Points SNMP Plugin** SNMP Plugin License Base

The trial licenses is only available on new installations. It is not available on systems that have been previously licensed, or systems restored from backups, which have been previously licensed.

### Activate licenses on AMF nodes

Applicable to all Vista Manager installations and the SNMP and AWC plug-ins.

Vista Manager allows you to add and examine licenses on an AMF node. On the node's information page there is a new tab for licenses.

#### **Figure 1-3: Node license page**

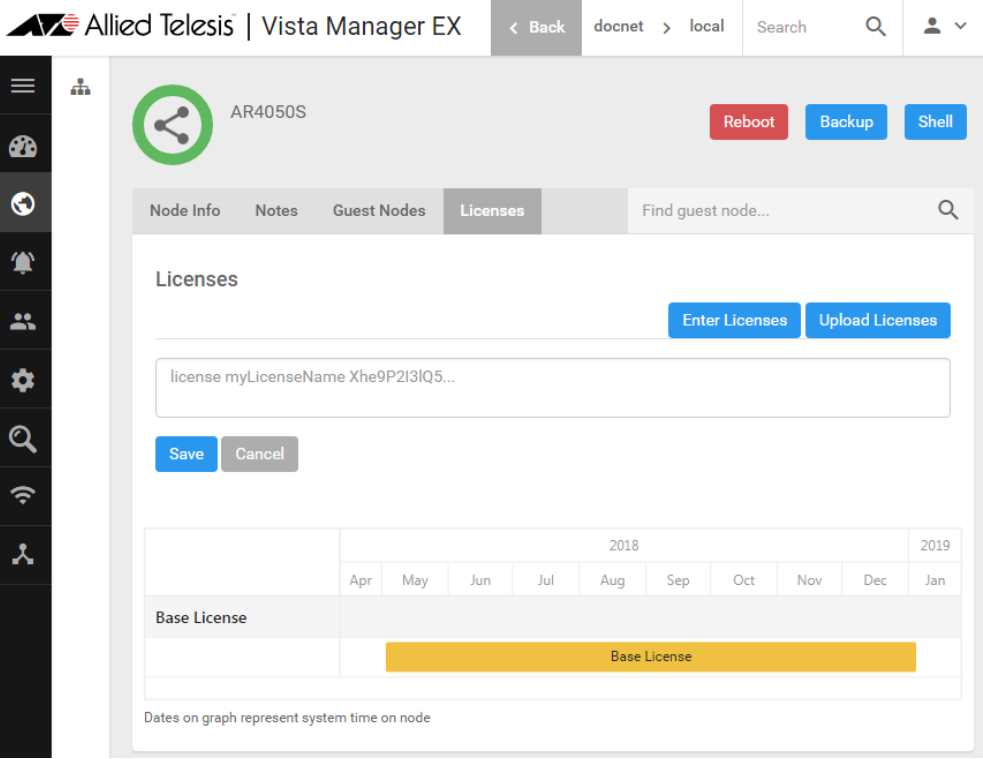

#### **Figure 1-2: 90 day trial license status on License Management screen**

The "Enter Licenses" button allows you to add a license by copy-and-pasting the **license enable** command, while the "Upload Licenses" button allows you to select either a system license certificate (.csv) file or a flexera license capability response (.bin) file.

Hovering over a license bar displays additional information about that license in a pop-up.

### High-priority event display on AMF area map

#### Applicable to all Vista Manager installations.

From Vista Manager EX version 2.4.0, critical events are displayed as a red number on the alert icon of the node they occur on. Click on the node to display a pop-up with node information and a list of critical events. Dismiss events by clicking on the red-cross next to the event description.

#### **Figure 1-4: Node pop-up with critical events**

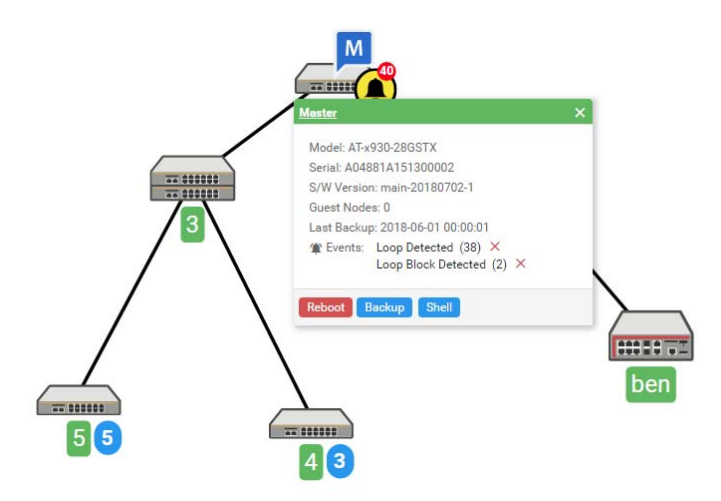

Events can also be dismissed by viewing the event's details on the Event Log page. Dismissing an event changes the log entry background color from red to white and decreases the alarm icon's event count in the side bar.

#### **Figure 1-5: Dismissed and non-dismissed events in the Event Log**

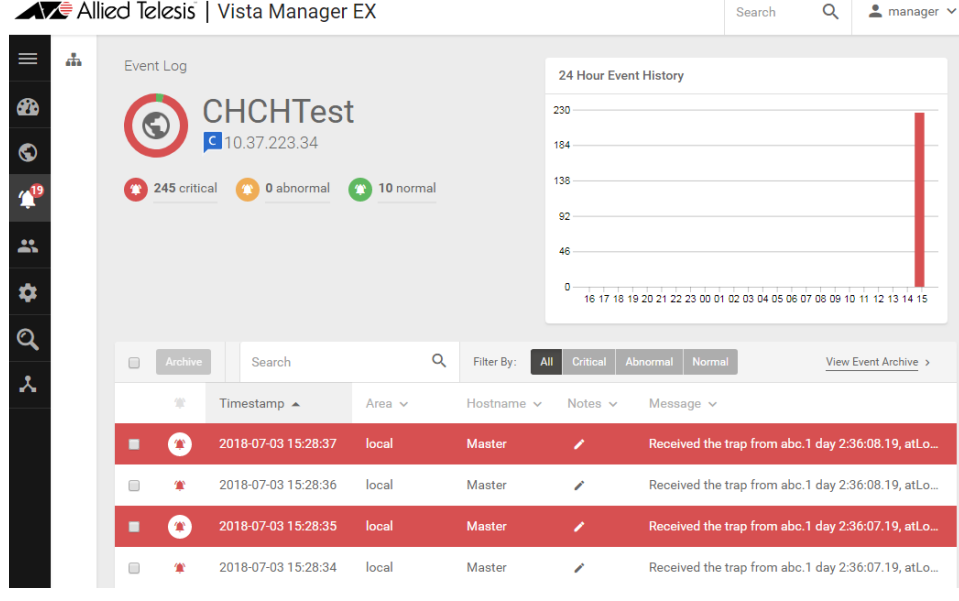

### Display SES block actions on AMF area map

Applicable to all Vista Manager installations. Requires AlliedWare Plus version 5.4.8-1.x.

Vista Manager EX now displays Secure Enterprise Software Defined Networking™ (SES) blocking actions configured using AMF application proxy as high priority events. SES blocking actions configured using OpenFlow are not yet supported.

The following SES blocks will be shown on the Area Map and in the Event Log:

- SES Drop
- SES Quarantine
- SES Link Down

In addition, the following SES action will appear in the Event Log only:

SES IP Filter

See the [SES Controller and Autonomous Management Framework \(AMF\) Application](https://www.alliedtelesis.com/documents/installation-guide-ses-controller-and-autonomous-management-framework-amf-application)  [Proxy Installation and User Guide](https://www.alliedtelesis.com/documents/installation-guide-ses-controller-and-autonomous-management-framework-amf-application) for more information on configuring SES and the AMF application proxy.

### Display SNMP Loop Detection traps on Area Map

Applicable to Windows-based Vista Manager installations with the SNMP plug-in.

From version 2.4.0, Vista Manager displays SNMP Loop Detection traps as high priority events on the Area Map. For this to work you must enable loop detection on the AlliedWare Plus device and configure the SNMP server to send loop protection traps to the SNMP plug-in.

### Display SNMP Active Fiber Monitoring traps on Area Map

Applicable to Windows-based Vista Manager installations with the SNMP plug-in.

From version 2.4.0, Vista Manager EX now displays SNMP Active Fiber Monitoring traps as high priority events on the Area Map. For this to work you must enable fiber monitoring on the AlliedWare Plus device and configure the SNMP server to send loop protection traps to the SNMP plug-in.

### New platform support

Support has been added for the following devices:

- x220-28GS
- x230L-17GT, 16 x 10/100/1000 Base T, 1 x 100/1000 SFP
- x230L-26GT, 24 x 10/100/1000 Base T, 2 x 100/1000 SFP
- x550-X18SPQm
- IE210L-10GP
- IE210L-18GP
- TQ5403 (3 radio model)

### AWC calculation history enhancements

Applicable to Windows-based Vista Manager installations with the AWC plug-in.

From version 2.4.0 the AWC plug-in displays a graph of the AWC calculation results on the AWC Calculation Results page. This graph shows the degree of influence of neighbors and managed APs.The results are displayed for the selected AP and radio.

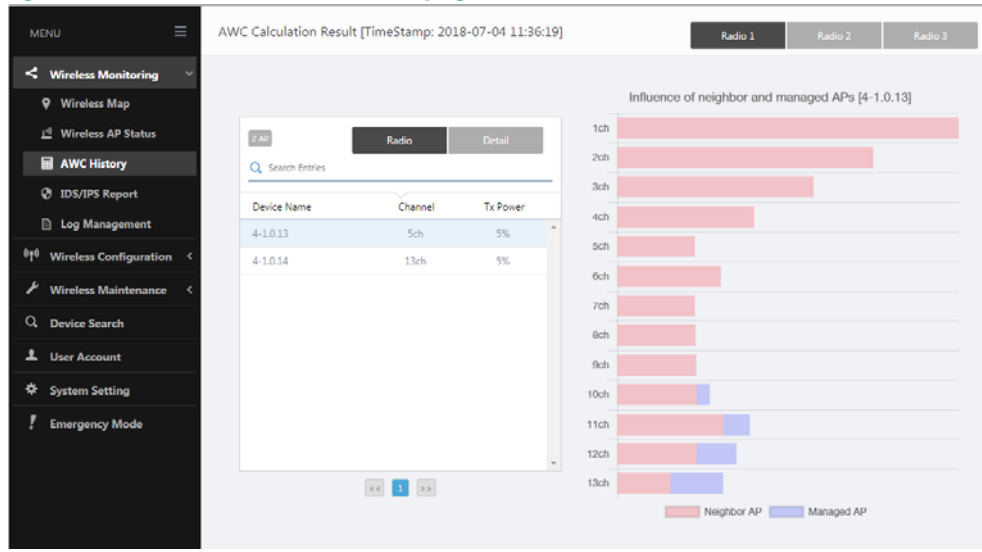

#### **Figure 1-6: AWC Calculation Results page**

In addition there is a new column on the AWC history list showing the time and date a configuration was applied.

### Support for up to 3000 TQ-series APs

Applicable to Windows-based Vista Manager installations with the AWC plug-in. Windows Server 2012 R2 Standard/ Datacenter installations only.

From version 2.4.0 the AWC plug-in supports up to 3000 TQ-series APs. This feature is currently only supported on Windows Server 2012 R2 Standard/ Datacenter and is subject to the following limitation:

- Maximum number of AP management groups: 10
- Maximum number of AP profiles: 160
- Maximum number of concurrent AP operations: 350

### Enhanced wireless client information

Applicable to Windows-based Vista Manager installations with the AWC plug-in. TQ4x00/3x00/2450 APs with firmware version 4.2.0 or later.

Version 2.4.0 adds the following client information to the wireless client list page:

- hostname (netbios)
- IP Address
- Packet Transmit/Received good packet count/byte count
- Username of WPA enterprise RADIUS authentication
- RSSI (dBm)

### Improved AP status update

Applicable to Windows-based Vista Manager installations with the AWC plug-in. TQ5403 APs with firmware version 5.0.0 or later TQ4x00/3x00/2450 APs with firmware version 4.2.0 or later.

The auto-update interval for a wireless APs' status has been greatly improved. A status bar has been added to the Wireless Map and Wireless AP Status pages, which shows the time remaining until the next update.

### Improved floor/heat map visualizations

Applicable to Windows-based Vista Manager installations with the AWC plug-in.

You can now configure the floor size when creating a deployment map in Vista Manager EX 2.4.0. The initial size is calculated as the background image size in pixels divided by 20. If the background image width or height is less than 200px, or the background image width or height is more than 20000px, then the floor size will not be calculated. These values can be overwritten but the aspect ratio of the floor size is fixed by the background image.

Several enhancements have been made to the heat map page including:

- A 1x1 meter grid overlay on the floor map.
- A legend added to the floor map.
- "Add AP Map" and "View AP Map" buttons to toggle between view and edit mode.
- Mouse-over-tool tips when hovering over APs on the map or in the list.
- A footer menu for controlling various aspects of the display.
- A progress bar showing time remaining until the next auto-update.

#### **Figure 1-7: Improved floor/heat map**

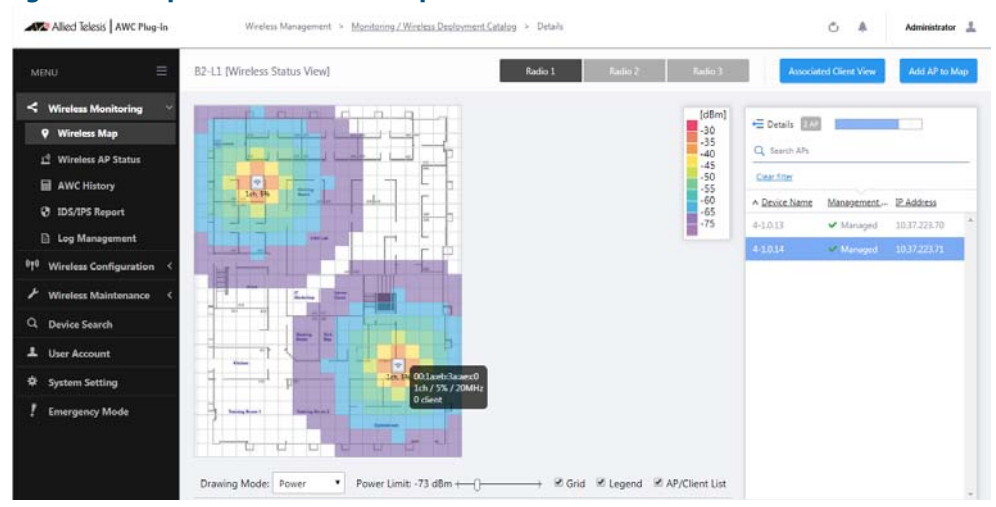

### Firmware update and AP configuration enhancements

Applicable to Windows-based Vista Manager installations with the AWC plug-in.

From version 2.4.0 the "Firmware Upgrade" and "Reboot" functions have moved from the Wireless AP Status page to the Wireless AP Settings page. In addition a "Config Apply" button has been added to the Wireless Configuration -> Profile page.

#### **Figure 1-8: Wireless AP Settings page showing AP configuration menu.**

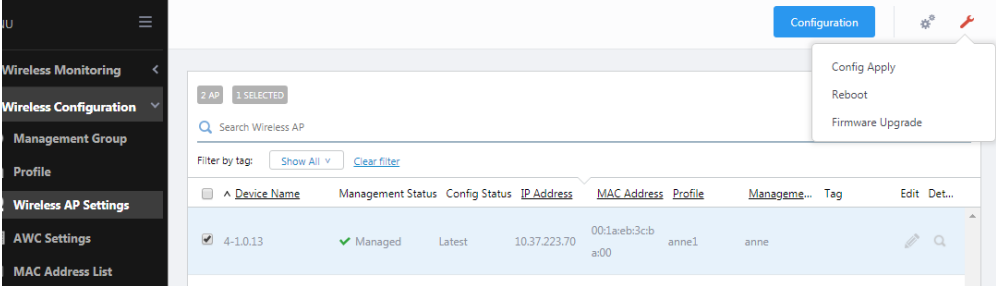

Firmware files are assigned to management groups on the Wireless Maintenance -> Firmware Registration page. These files are used to update the firmware when an ad-hoc or scheduled firmware upgrade is initiated.

### Added Dynamic VLAN parameter on TQ profile configuration page

Applicable to Windows-based Vista Manager installations with the AWC plug-in. TQ4x00/3x00/2450 APs with firmware version 4.2.0 or later.

From the profile configuration page you can now enable/disable the Dynamic VLAN parameter on any Virtual AP (VAP) configured for your APs. It is an advanced configuration option when configuring WPA Enterprise RADIUS authentication.

## <span id="page-22-0"></span>**Issues Resolved in Version 2.4.0**

This Vista Manager EX release version resolves the issues in the following table:

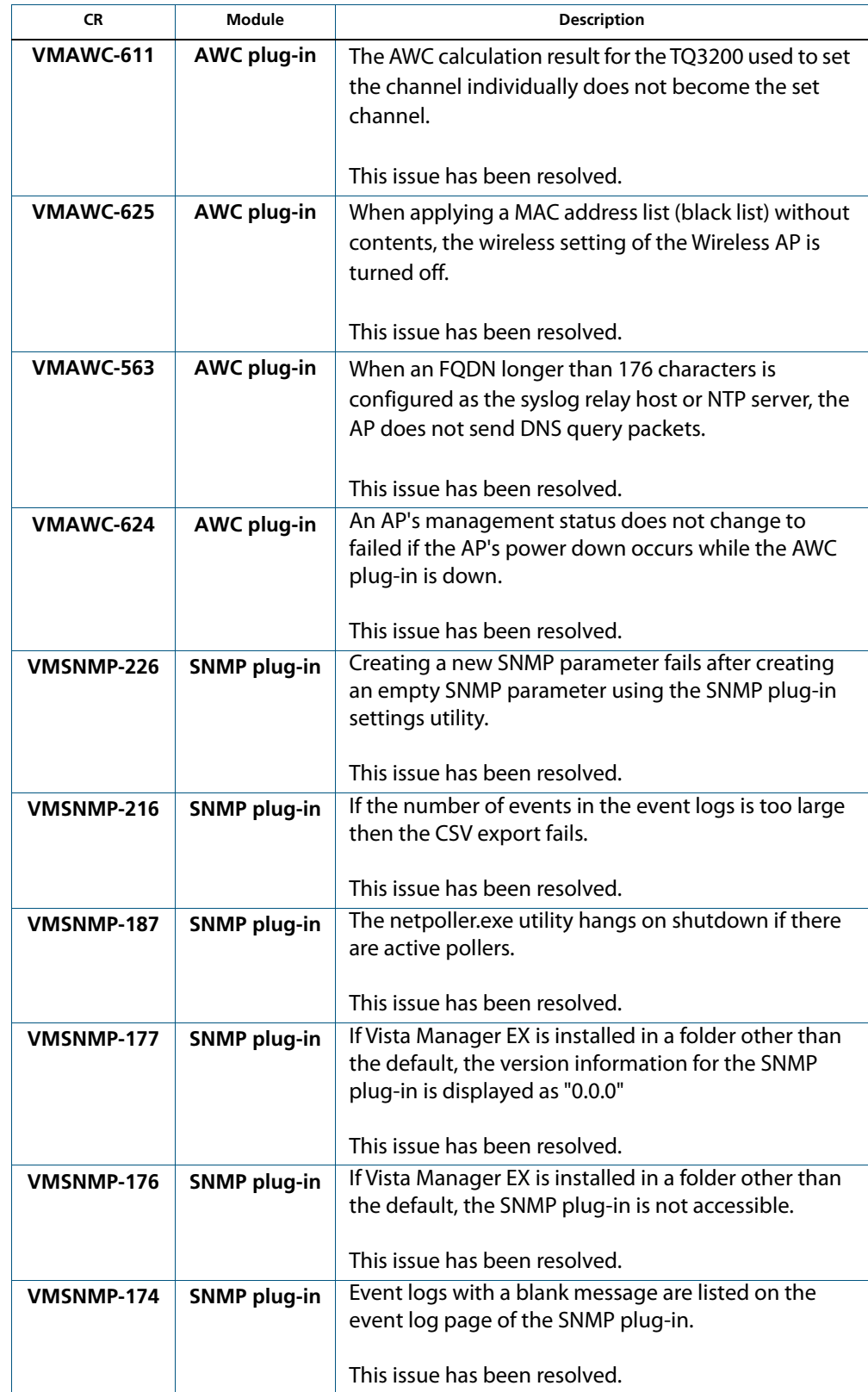

# <span id="page-23-0"></span>**Important Considerations Before Upgrading**

This section describes changes since Vista Manager EX v2.4.1 that may affect your network behavior if you upgrade. Please read it carefully before upgrading.

### AMF software version compatibility

- All AMF nodes must run version 5.4.7-0.1 or later.
- If any of your Controller or Area Master nodes are running 5.4.7-2.x, then they all must run 5.4.7-1.1 or later.
- If your AMF Master node is running 5.4.7-0.x, then all other nodes must also run 5.4.7- 0.x (not 5.4.7-1.x or 5.4.7-2.x).
- If your AMF Master node is running 5.4.7-2.x, then member nodes can run 5.4.7-0.x or 5.4.7-1.x.

### Wireless AP software version compatibility

- TQ5403 APs with firmware version 5.0.x
- TQ4x00/3x00/2450 APs with firmware version 4.2.x
- MWS series AP with firmware version 2.2.5

### Virtualization Support

The Vista Manager EX 2.4 (or later) virtual appliance is not supported on VMware vSphere Hypervisor (ESXi) 5.5. Please upgrade to VMware vSphere Hypervisor (ESXi) 6.0/6.5 if you wish to use this version of Vista manager EX.

### Vista Manager plug-ins

Vista Manager plug-ins are only available on Windows-based Vista Manager installations. Plug-ins are not available on Vista Manager virtual appliances.

### Vista Manager backup compatibility

Restoring Vista Manager backups from a newer version into an older version is not supported. It is not possible, for example, to restore a backup made in Vista Manager 2.4.0 into a Vista Manager 2.3.1 installation.

### Vista Manager and RMON

When Vista Manager connects to an AlliedWare Plus network, it automatically enables the RMON (Remote Network Monitoring) commands on each ATMF interface port that it finds. This is done for the purpose of collecting traffic statistics.

It does this by modifying the running config on all switchports that interconnect AMF devices (including LAGs). No notification is shown that these changes are being made.

**Caution** If the **copy run start** or **wr** commands are run on one of these devices, these config changes will be made permanent.

# <span id="page-24-0"></span>**Information After Upgrading**

This section lists the steps to take after upgrading Vista Manager EX. It also includes troubleshooting tips should you experience any problems with the upgrade process.

### Clear browser cache

Applicable to all Vista Manager installation

Clear your browser's cache after upgrading your Vista Manager EX installation. Incomplete dialog boxes, incorrectly populated drop-down lists, and truncated forms are all symptoms of a caching problem.

### Remove and reinstall Vista Manager

Applicable to Windows-based Vista Manager installations with or without the SNMP and AWC plug-ins.

If you see an error message during the upgrade process, or experience database errors after installation, try a fresh install of Vista Manager EX.

- First, ensure your Vista Manager EX and plug-in's backups are in a secure location.
- Remove Vista Manager EX, and any installed plug-ins, using the Windows "Programs and Features" utility.
- Re-install Vista Manager EX.
- Restore your backups.

See upgrading ["Vista Manager as a Windows-based installation" on page 28](#page-27-0) for information on making backups, installing, and restoring Vista Manager EX.

### Change the AWC plug-in port

Applicable to Windows-based Vista Manager installations with SNMP and AWC plug-ins.

If you have installed both the AWC and SNMP plug-ins and experience problems with either site, did you remember to move the AWC plug-in to another port? See the last step of upgrading ["Vista Manager as a Windows-based installation" on page 28](#page-27-0) for information on how to do this.

### De-register the AWC plug-in on large wireless networks

Applicable to Windows-based Vista Manager installations with the AWC plug-in.

Individual APs may disappear from the AWC plug-in if the plug-in is managing a large wireless network (approximately 600 APs or more). If this occurs, de-register the AWC plug-in from the Vista Manager's **System Management -> Plug-in Management** page. Features such as licensing, auto-recovery, and importing an AP from a guest node will still work, even if the plug-in is not registered.

# <span id="page-25-0"></span>**Obtaining User Documentation**

**Vista Manager documentation**

An Installation and User Guide for Vista Manager EX is available from the Allied Telesis website, [Vista Manager EX Installation and User Guide.](http://www.alliedtelesis.com/documents/vista-manager-installation-and-user-guide)

**AMF documentation** For full AlliedWare Plus documentation, see our online documentation library. For Vista Manager, the library includes the following documents:

- **n** the [AMF Feature Overview and Configuration Guide.](http://www.alliedtelesis.com/documents/amf-feature-overview-and-configuration-guide)
- the [AMF Datasheet.](http://www.alliedtelesis.com/documents/datasheet-amf)
- **the [VAA Installation Guide.](http://www.alliedtelesis.com/documents/install-guide-virtual-amf-appliance-vaa-amf-cloud-based-network-management)**

# <span id="page-26-0"></span>**Upgrading to Vista Manager EX v2.4.1**

This section describes the process involved to upgrade your existing Vista Manager instance to Vista Manager EX v2.4.1.

### Vista Manager as a virtual appliance

To upgrade Vista Manager as a virtual appliance, use the following steps:

1. Log on to your current Vista Manager. From the System Management page, backup the database to a safe location.

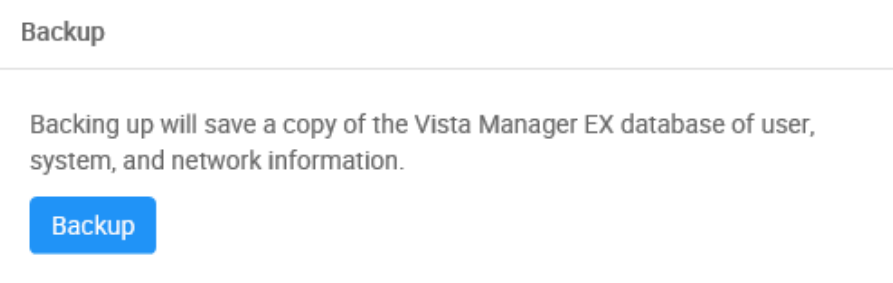

- 2. Download the software files for Vista Manager EX v2.4.1 from the [Software Download](http://www.alliedtelesis.com/services-and-support/support/software)  [area of the Allied Telesis website.](http://www.alliedtelesis.com/services-and-support/support/software)
- 3. Import and start the new version of Vista Manager on your virtual machine host, following the instructions from the Vista Manager EX Installation and User Guide on the [Allied Telesis website](https://www.alliedtelesis.com/products/software/VistaManager).
- 4. In the new Vista Manager, log in using the default credentials.
- 5. A dialog displays once you have logged in. On the displayed dialog, click the "Upload existing profile backup" link.

upload existing profile backup

6. Browse to and upload the backup you created in Step 1.

Upload existing backup file

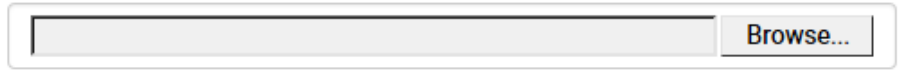

- 7. In the new Vista Manager, log in again using the credentials from your current Vista Manager. Check that everything is functioning correctly, and that your settings have been correctly imported.
- 8. If you use a TLS proxy to provide HTTPS access to Vista Manager, then when you are satisfied that the new Vista Manager is working correctly, reconfigure your TLS terminating proxy to point to the new Vista Manager and stop the current one.

### <span id="page-27-0"></span>Vista Manager as a Windows-based installation

Windows-based Vista Manager has two optional plug-ins. These can be upgraded at the same time as Vista Manager EX.

- 1. Download Vista Manager EX from the [Allied Telesis download center](https://alliedtelesis.flexnetoperations.com/control/allt/login?nextURL=%2Fcontrol%2Fallt%2Fhome). If you are going to install the AWC and/or SNMP plug-ins then download these files from the same location.
	- The Vista Manager EX installation executable is named 'atvmexXXXbXXw.exe', with the Xs denoting the version and build numbers.
	- The AWC plug-in is called 'atawcXXXbXXw.exe'.
	- The SNMP plug-in is called 'atsnmpXXXbXXw.exe'.

Do not rename these files. The installation requires them to be in this format.

2. Put the executables for Vista Manager and any plug-ins you wish to install in a single folder. This folder must be accessible from the machine you wish to install Vista Manager on.

**Backup Vista** 3. Log on to you Vista Manager EX and select the System Management page.

- 4. Click on the Backup button in the Backup Pane.
- 5. Click Backup again to confirm you wish to make a backup.

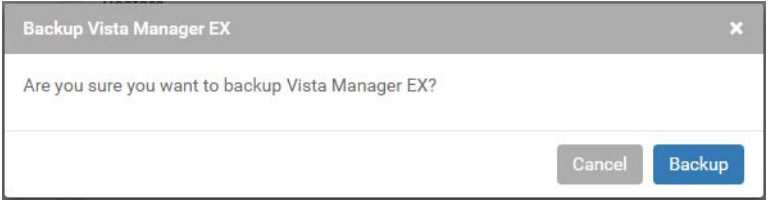

This automatically downloads a **tar** file backup to your default download location.

**Backup the SNMP plug-in**

**Manager EX**

- 6. If you have the SNMP plug-in installed then log on locally to the Vista Manager EX server.
- 7. Stop the SNMP server services using the shortcut or by running the following command line.

**"<Vista Install Path>\Plugins\AT-SNMP\NetManager\bin\svrcmd.bat" svrstop**

8. Run the backup utility by using the shortcut or by running the following command line.

#### **"<Vista Install Path>\Plugins\AT-SNMP\NetManager\bin\SMBackup.exe"**

Follow the instructions on the screen.

#### **Backup the AWC plug-in** 9. If you have the AWC plug-in installed then log on locally to the Vista Manager EX server.

10. Stop the AWC server services using the shortcut or by running the following command line.

#### **"<Vista Install Path>\Plugins\AT-AWC\root\stopserver.bat"**

11. Run the backup/restore utility by using the shortcut or running the following command line.

**"<Vista Install Path>\Plugins\AT-AWC\tools\maintenance\maintenance.bat"**

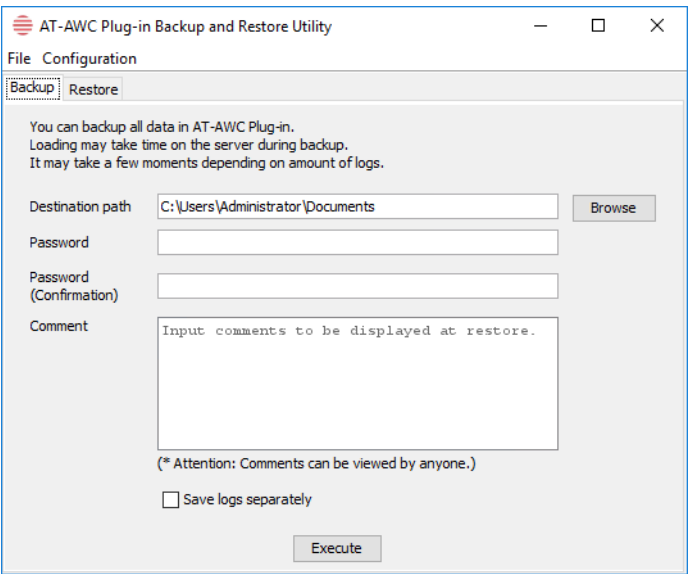

- 12. Select the backup tab and follow the instructions on the screen.
- Note: The default location of <Vista Install Path> is **C:\Program Files (x86)\Allied Telesis\AT-Vista Manager EX**
- 13. Execute the Vista Manager EX installation program 'atvmexXXXbXXw.exe'. This opens the following **AT-Vista Manager EX** dialog:

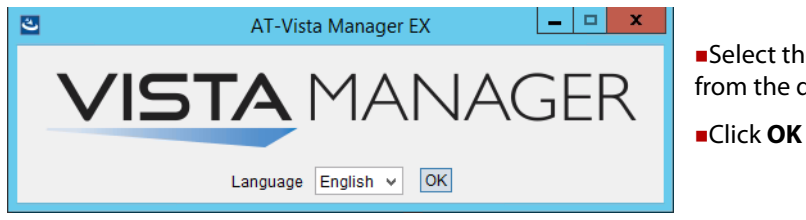

Select the language from the drop down list

Note: You must have administrator privileges to run the installer.

#### 14. The **Introduction** dialog displays:

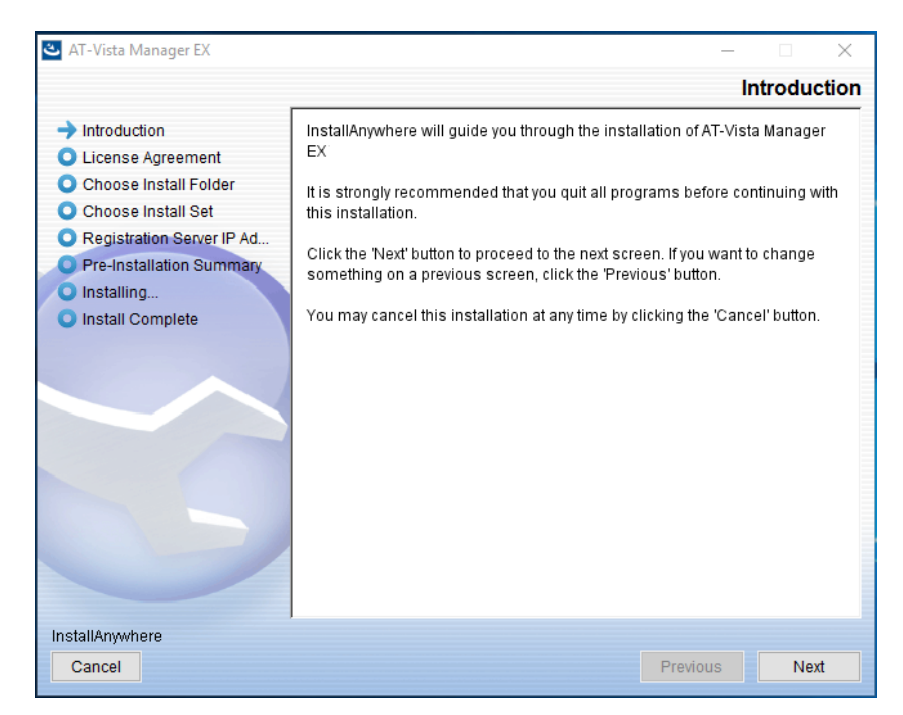

This wizard will guide you through the installation of the latest version of Vista Manager EX. Click **Next**.

15. The **License Agreement** dialog displays:

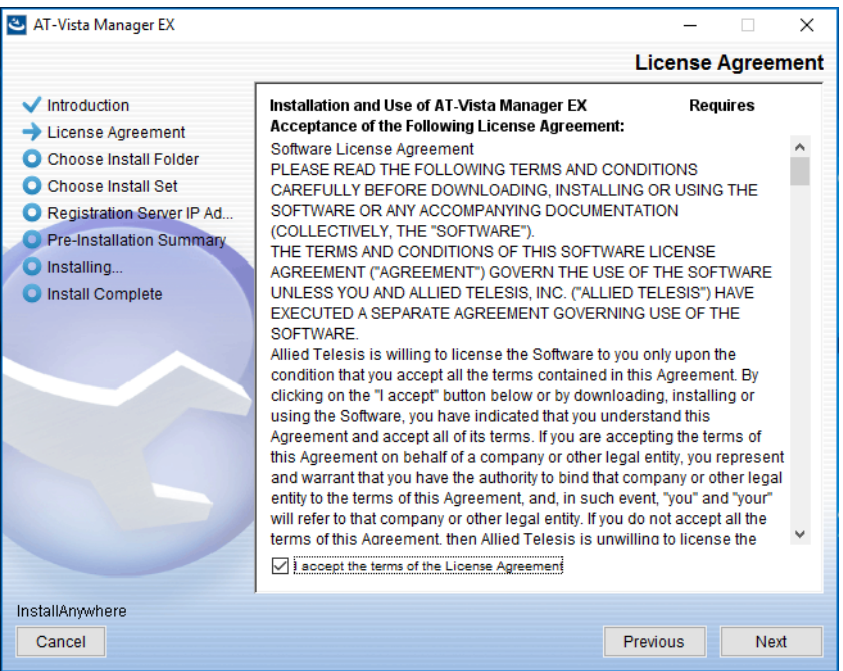

Read the software license agreement terms and conditions. If you agree to accept the terms of the license agreement:

- Click **I accept the terms of the License Agreement**
- Click **Next**

16. The **Choose Install Folder** dialog displays:

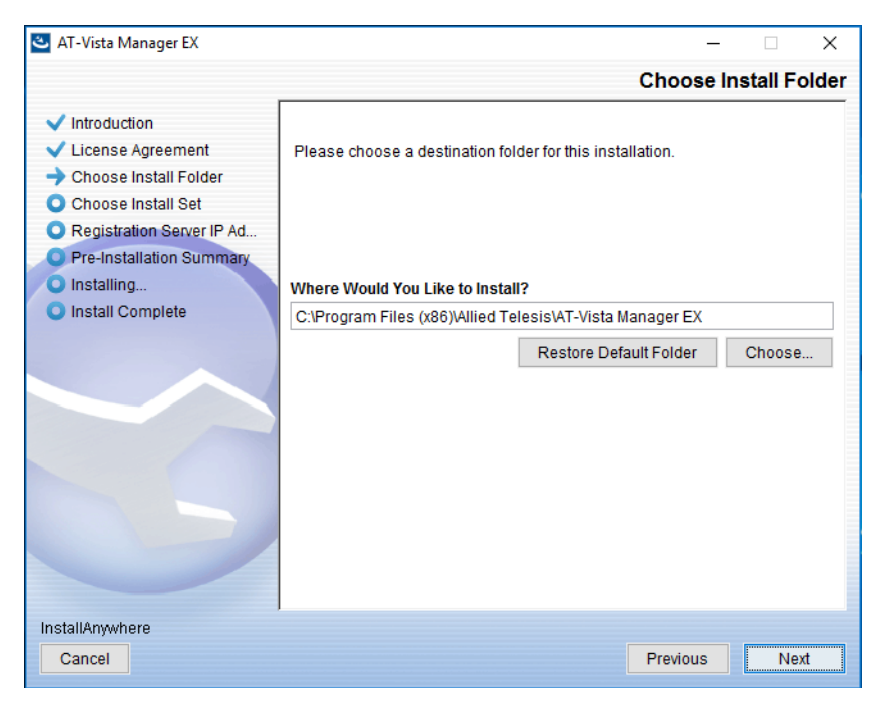

Select a destination location and click **Next**.

17. The **Choose Install Set** dialog displays:

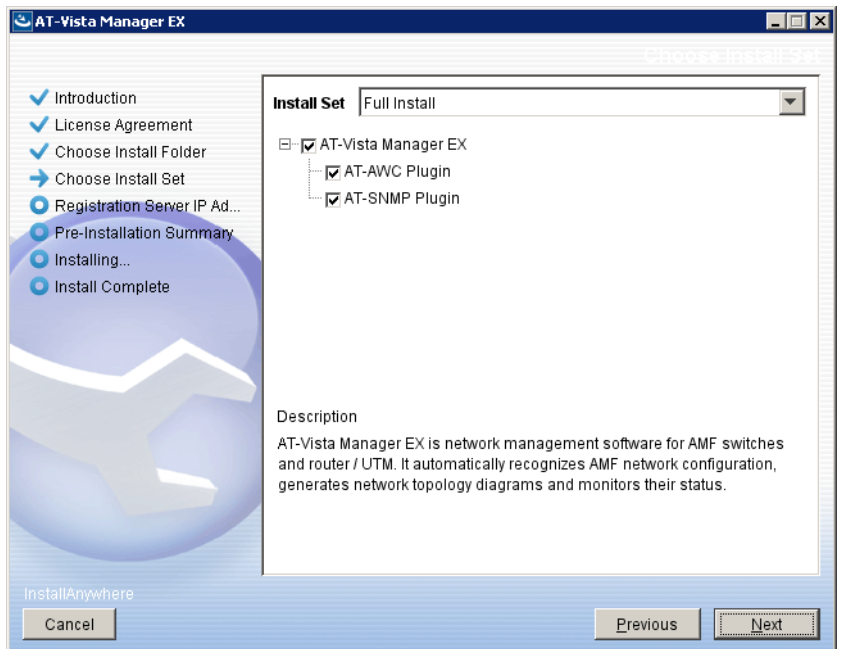

Select **Full Install** from the drop down list. By default all plug-ins will be selected. Clear the check box for any plug-ins you do not wish to install.

18. The **Registration Server IP Address** dialog displays:

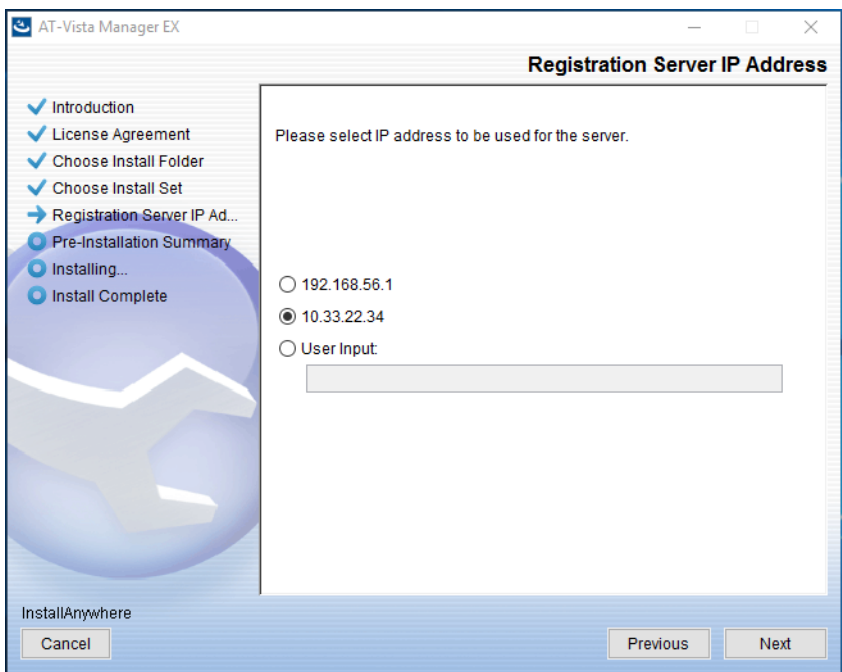

Either select from the list of IP addresses already configured on the Windows machine, or input a valid IP address. Make a note of this address; you use it to access Vista Manager via a local or remote web browser. Click **Next**.

19. From the **Pre-Installation Summary** dialog:

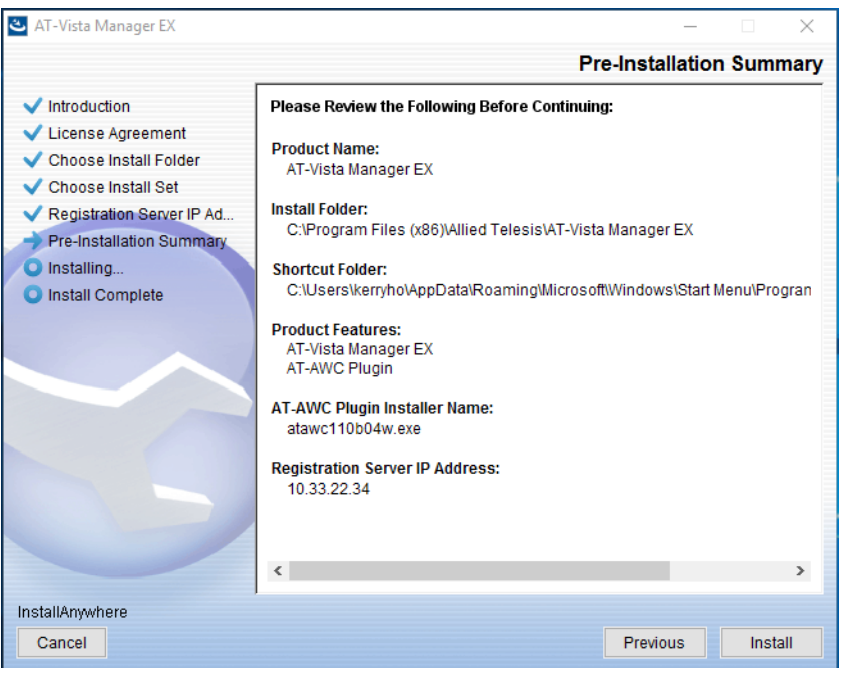

Check that your Product Name, Install Folder, Shortcut Folder, Product Features, Plugin Installer Name and Registration IP Address are correct, and then click **Install**.

20. The **Installing...** dialog displays:

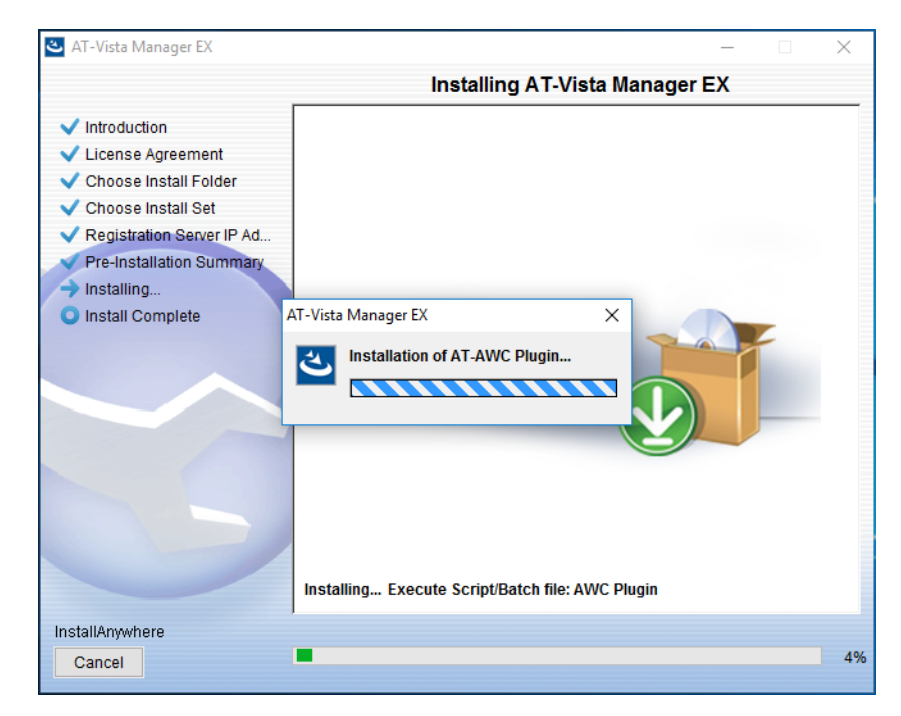

21. Once the installation is complete you will see the **Install Complete** dialog:

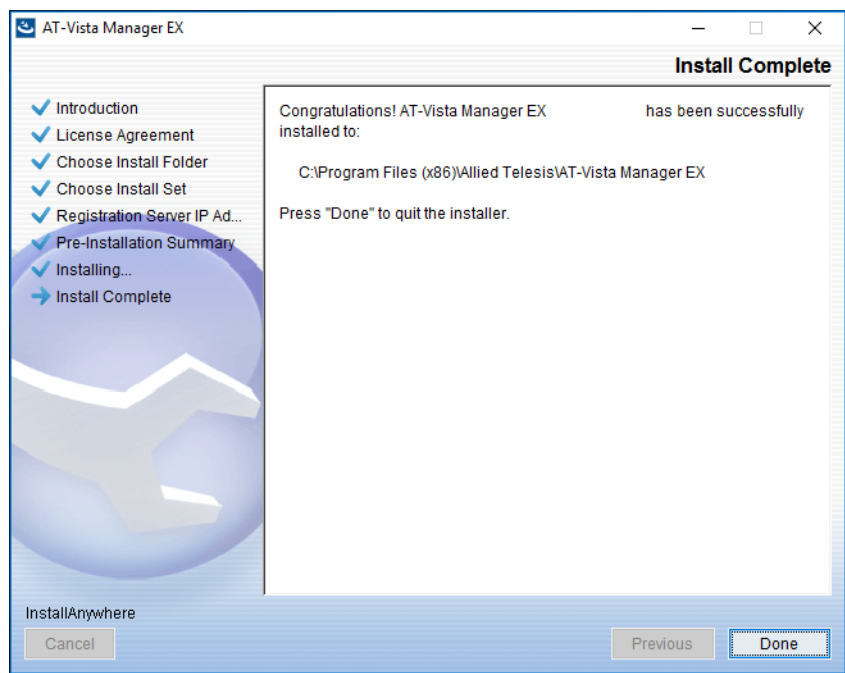

Check that the installation has completed successfully and click **Done**.

22. If you installed the SNMP plug-in, at the end of the installation you see a message to move the AWC plug-in to another port. To do this, run the **change\_port** batch file from a command prompt with administrator privileges.

By default, the batch file is in **C:\Program Files (x86)\Allied Telesis\AT-Vista Manager EX\Plugins\AT-AWC\tools\change\_port\change\_port.bat**. The location will be different if you chose a different folder during installation.

You can use any port number, but we recommend using port 8080, unless you already have a service running on that port.

### Restoring Vista Manager EX

If you need to restore Vista Manager EX or any of plug-ins' data, use the appropriate procedure.

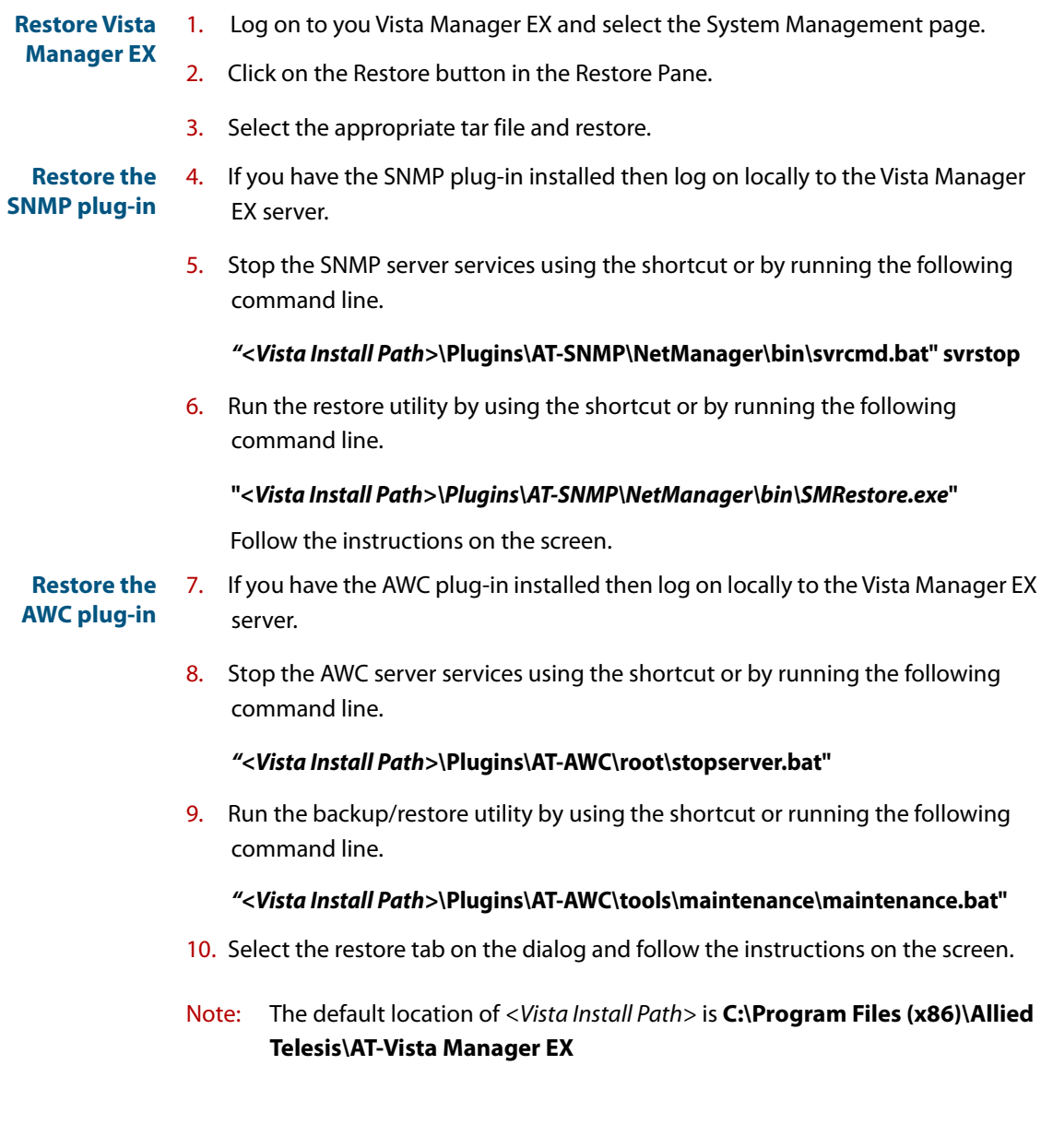

#### **AV E** Allied Telesis<sup>®</sup>

**NETWORK SMARTER**

**North America Headquarters** | 19800 North Creek Parkway | Suite 100 | Bothell | WA 98011 | USA | T: +1 800 424 4284 | F: +1 425 481 3895 **Asia-Pacific Headquarters** | 11 Tai Seng Link | Singapore | 534182 | T: +65 6383 3832 | F: +65 6383 3830 **EMEA & CSA Operations** | Incheonweg 7 | 1437 EK Rozenburg | The Netherlands | T: +31 20 7950020 | F: +31 20 7950021

#### **alliedtelesis.com**<br>© 2018 Allied Telesis. Inc. All rights re

ed. Information in this document is subject to change without notice. All company names, logos, and product designs that are trademarks or registered trademarks are the property of their respective owners.